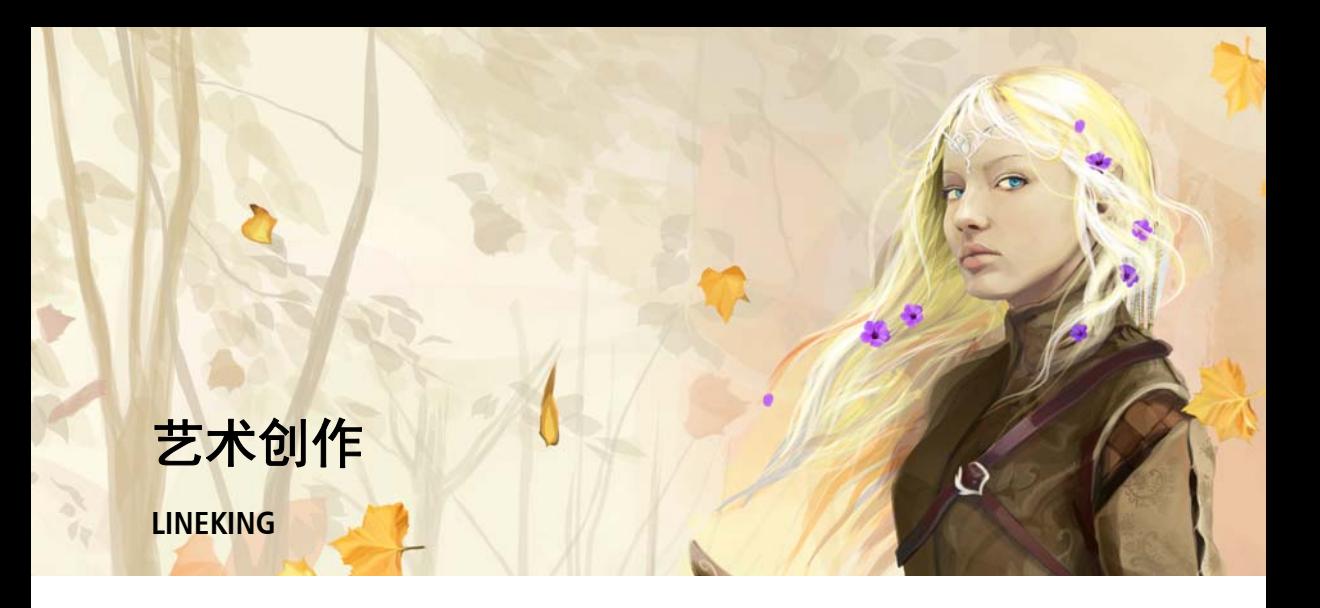

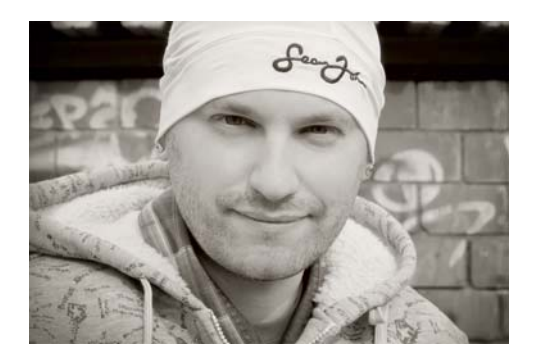

## 作者简介

Dmitry Demidenko (LINEKING), 1986 年出生 于俄罗斯的斯帕斯克达利尼。他自幼痴迷于 绘画,而且对矢量图形很有天赋。他从一家 小型省立印刷公司的小设计师做起,经过短 短五年,就已成为全球知名的艺术家。现在, 他教授许多 CorelDRAW 高级课程,并且组织 各种矢量图形展览,让数字艺术普及到全球。 LINEKING 是公认的 CorelDRAW 大师,参与了 俄罗斯的所有官方 Corel 展览和活动。他还以 插图画家的身份与 LG、华纳兄弟公司以及其 他知名品牌合作。 LINEKING 还是一位爱心大 使,凭借自己的声望来支持联合国倡议,确 保所有儿童都能享受到应有的健康和教育权 利。此外,他还努力为俄罗斯联邦的志愿者 活动筹资。

## 艺术创作

艺术家需要解决的一个主要问题是找到绘画构想。此时,开阔的视野会比较有帮助。在生活中 多参加一些创意活动:读读书、看看不同国家或地区的电影,多听听音乐。通过欣赏适合自己 艺术风格的图画来寻找灵感,再参加一些展览。在生活中接触各种形式的文化元素有助于寻找 创作灵感。

在确定这幅插图的主题时,我想加入一些打破常规而又大受欢迎的元素:精灵探索 (图 1)。

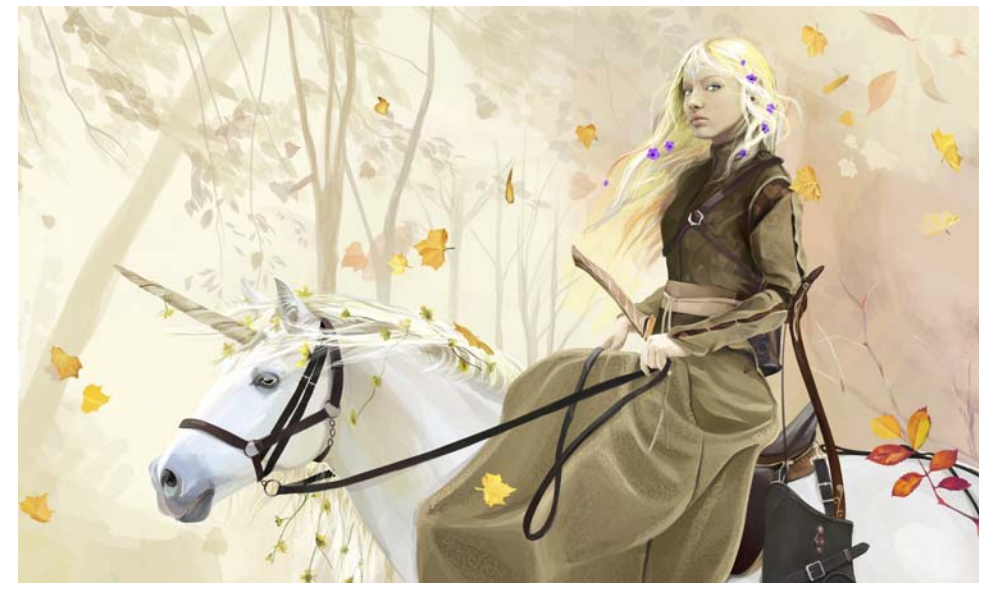

图 *1*:精灵探索:*LINEKING* 专门为此 *CorelDRAW* 教程绘制的矢量插图

最初,我计划绘制一幅持刀女战士的图画 (图 2)。然后,我又想画一个手持武士刀的女武 士,我的妻子 Katya 充当了这幅画的模特。最后,我真正喜欢的是骑马弓箭手的想法,这就奠 定了后面图像的基础。随着想法的不断成形,最终出炉了这幅骑着独角兽的女精灵图像 (图 3)。

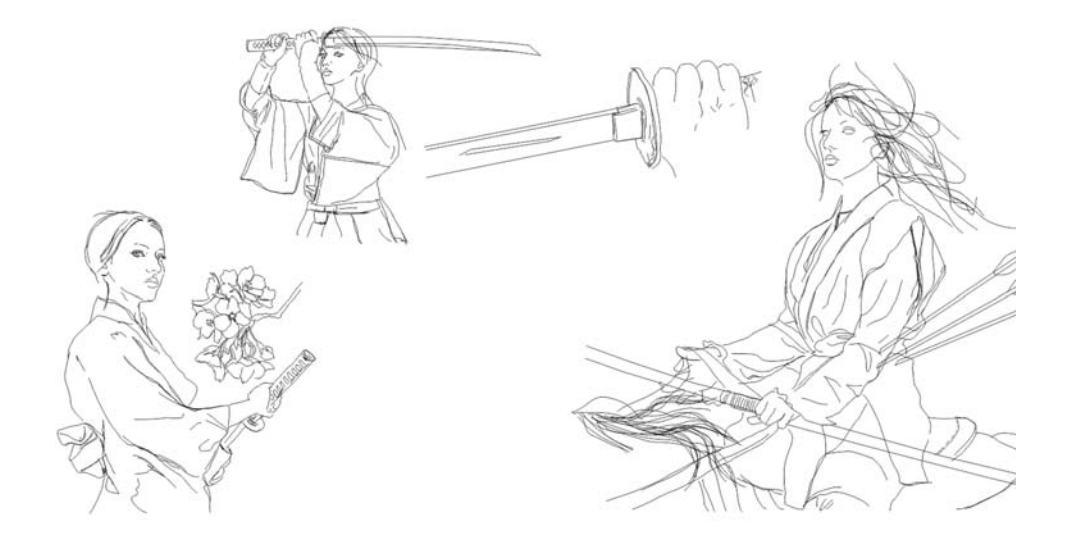

图 2: 初始草图

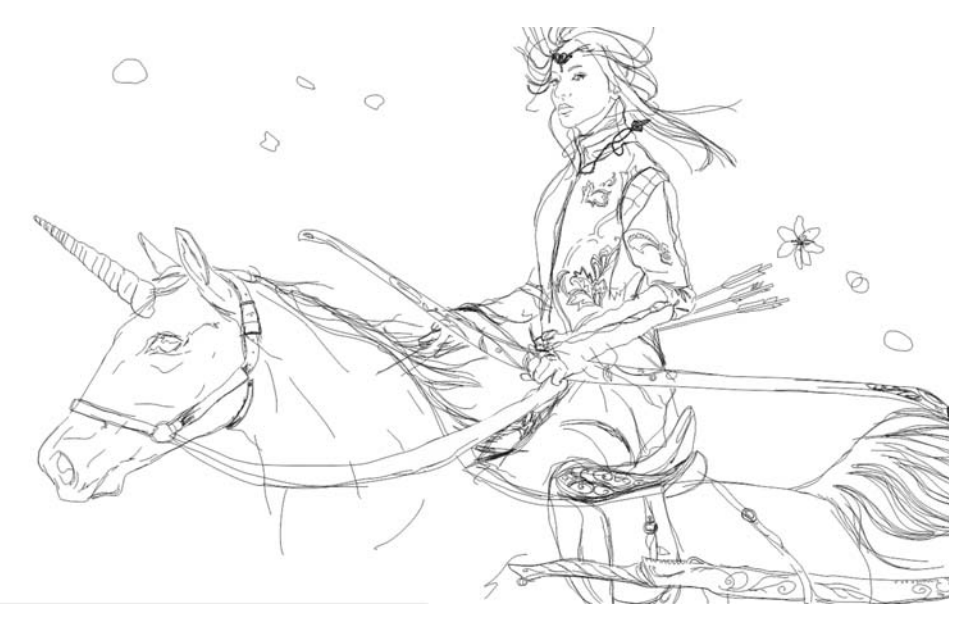

图3: 骑独角兽的女精灵草图

这幅草图是直接在 CorelDRAW 中使用手绘工具绘制的。您也可以先在纸上绘制草图, 将其扫描 到 CorelDRAW 中,然后使用描摹功能 (单击属性栏上的**描摹位图**)或通过手写板手动进行描 摹使其数字化,从而将草图转换为矢量图。我是用计算机的鼠标完成草图的各项绘制的,并没 有在各种设备上耗费时间和金钱。如图 3 中所示, 我最初打算让图像更有活力一些, 但是后来

我改变了想法。我发现最终的草图太过激进和情绪激昂,这不是我想要的,所以在绘制过程 中,我需要让画面变得柔和一些。最后,我为独角兽设计了一个更加放松的姿势,改变了风 向,并且采用了柔和的暖色调。

CorelDRAW 中的工具首选项

除了标准的**挑选工**具 N、**交互式填充工**具 M 和**颜色滴管工**具 M,我在创作过程中还使用了 以下工具:手绘工具  $\mathbb{E}$ 、艺术笔工具  $\sim$ 、涂抹工具  $\sim$  和透明度工具  $\sim$ 。

我先使用手绘工具创建任意形状的对象,然后将它们相互叠加形成笔刷笔触的效果。

透明度工具使形状透明 (图 4)。我最常使用的透明度类型是椭圆、线性和均匀透明度。

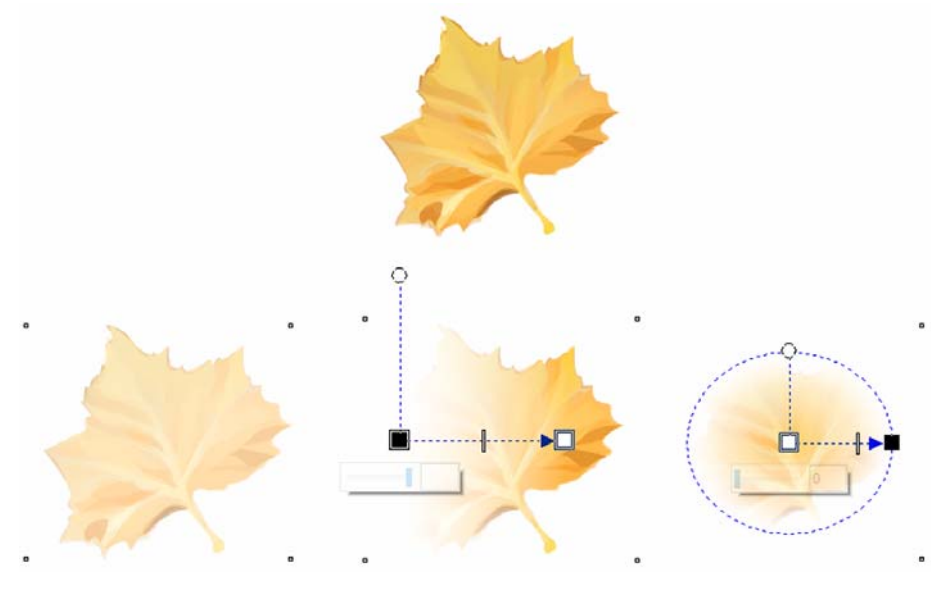

图 *4*:使用透明度工具

以使用透明度工具绘制精灵的裙子为例 (图 5)。椭圆形渐变透明度有助于更好地与裙子图案 等纹理图像元素融为一体。透明度从对象的中心向边缘递减,形成柔和的模糊效果。线性渐变 透明度有助于在裙子上放置阴影和高光。均匀透明度主要用于创建基础。您可以在一个半透明 对象上面放置其他半透明对象,即模仿位图图形中的笔刷笔触效果,来以此获得颜色密度。

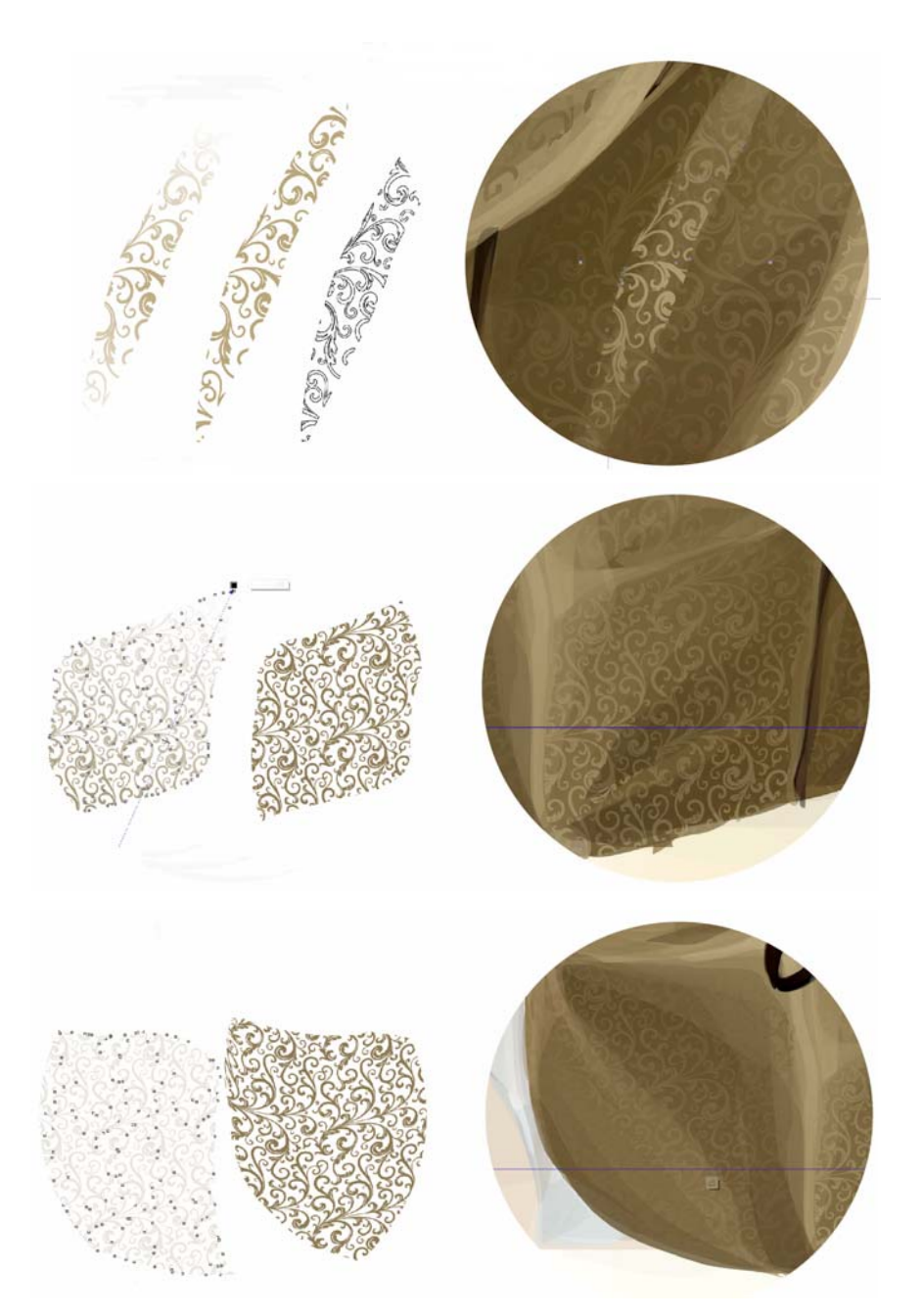

图 *5*:使用各种透明效果创建裙子上的图案

此外,您可以使用**焊接 3 %的 3 %剪 A 和相交 图** 命令 (在选择两个对象后,可通过**造型**泊坞窗 或属性栏访问),来帮助处理图案。例如,如果您需要表现明亮区域或添加阴影,则 相交命令

是您的最佳助手 (图 6)。焊接可用于将图案的各个部分合并在一起,而修剪用于裁剪那些超 出其应在位置区域的边界的元素。

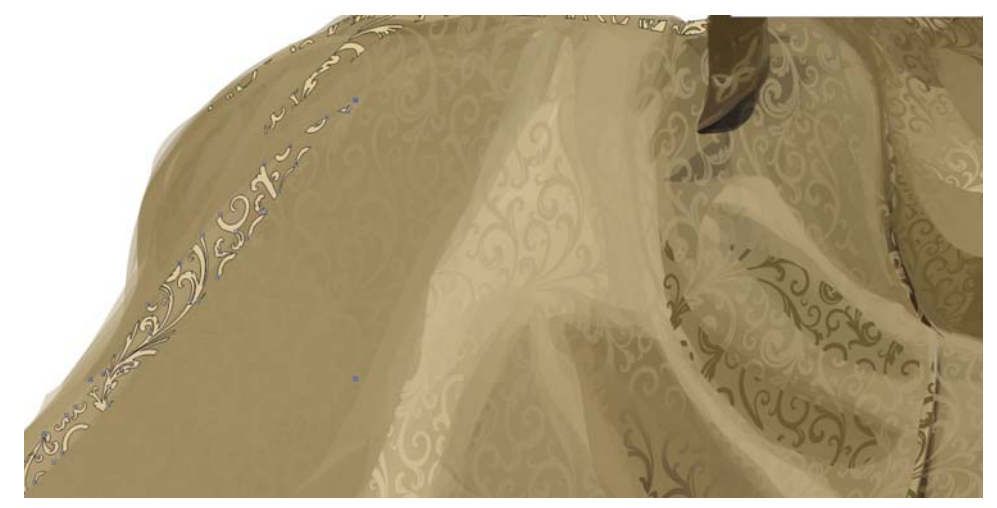

图 *6*:添加高光和阴影

通过修剪命令进行裁剪不一定适合编辑对象边界。当我决定修改人物过长的肘部时,我使用涂 抹工具来调整其形状 (图 7)。我选择了一个大半径的笔尖大小,因为我不想花太多时间进行 微调,通过一次移动完成了编辑操作。

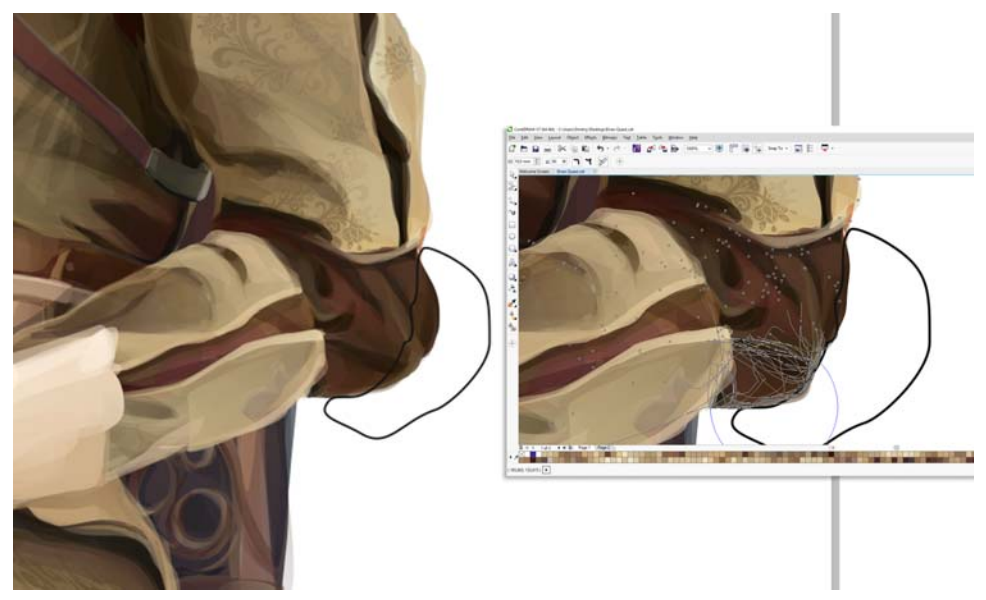

图 *7*:使用涂抹工具调整肘部的形状。黑线表示编辑区域。

## 工作流程

首先,我专注于绘制头部。我的妻子 Katya 是这幅画的模特,因此我将她的脸用在了人物身上 (图 8)。第一步是遮挡主要颜色区域并使它们半透明 (图 9)。然后,我继续添加更多形状。

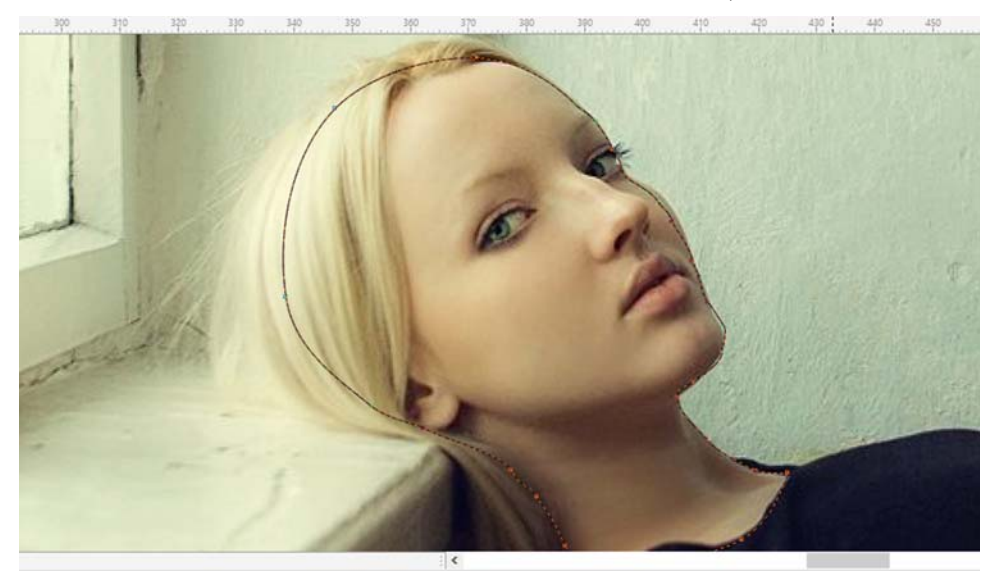

图 *8*:借助模特绘制头部

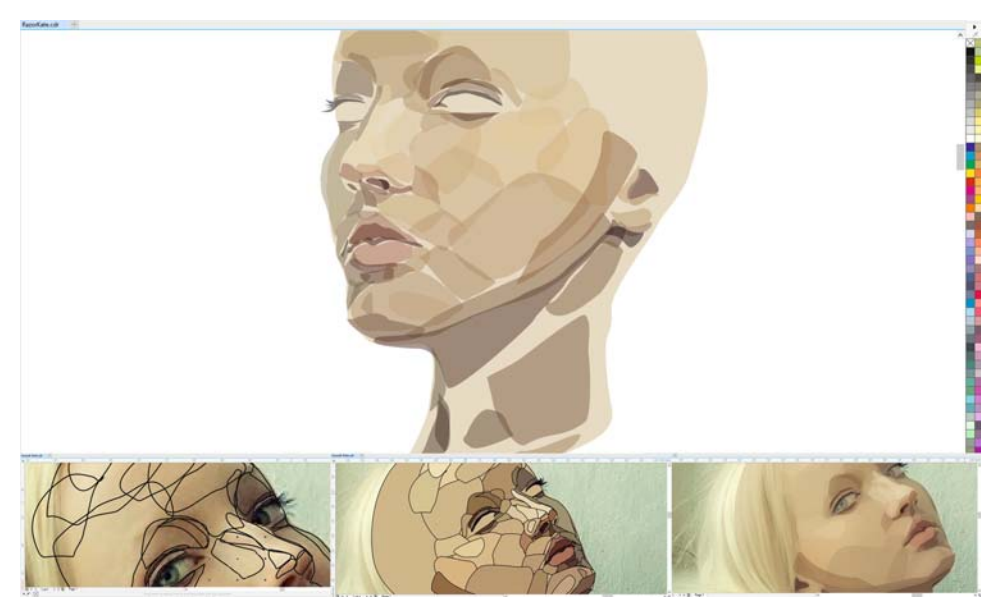

图9: 绘制头部

在制作了基础后,我开始对色差进行微调,创建多组形状,使皮肤颜色更加自然,并使颜色更 加柔和 (图 10)。

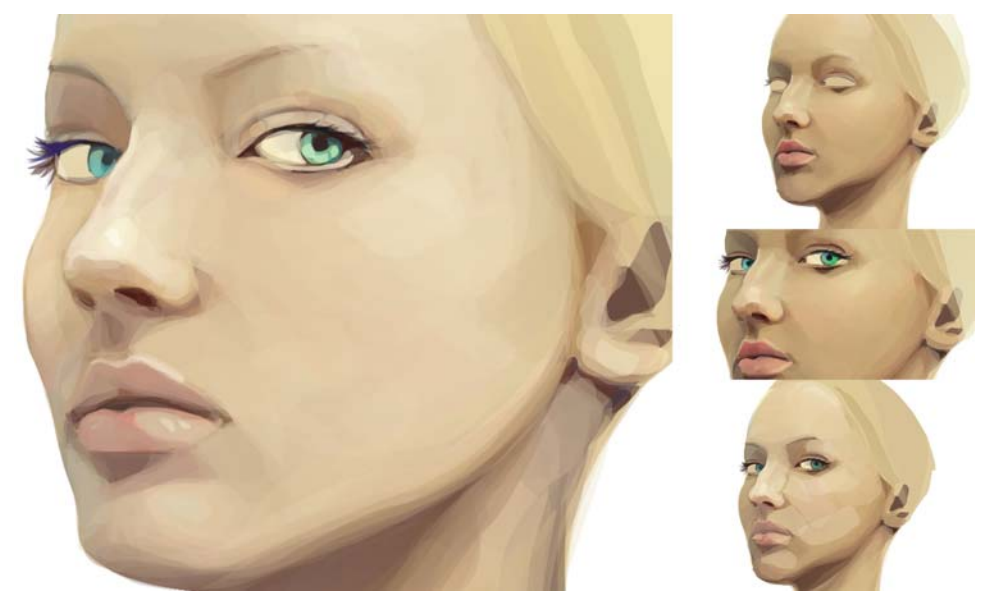

图 10:柔化色差,实现更自然的效果

完成面部绘制后,我开始绘制头饰,即戴在女精灵前额并且隐藏在头发中的珠宝 (图 11)。

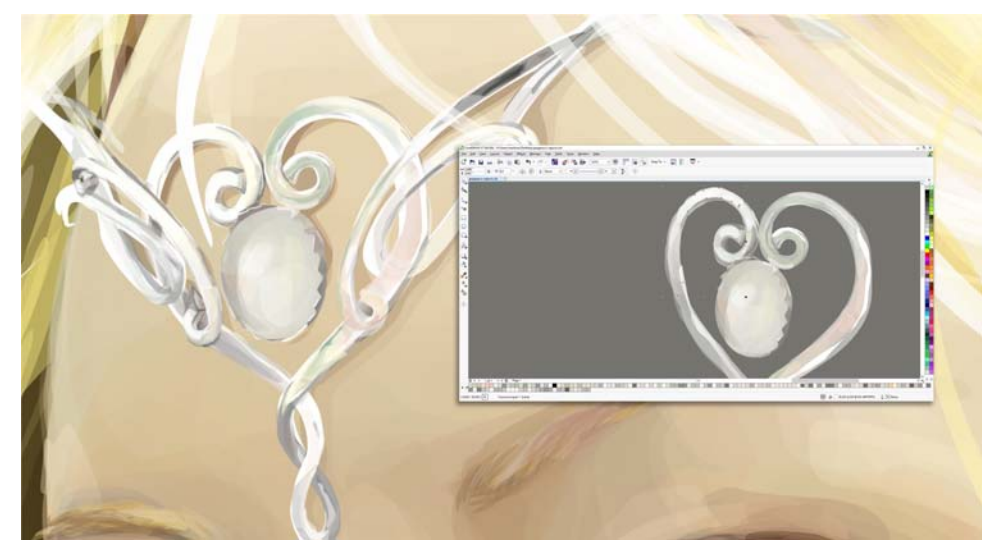

图 *11*:绘制头饰

创作插图的主要难点在于制作独特的物品,例如衣服。我不是时装设计师,因此在服装元素方 面我会查找参考资料,例如在因特网上找到了一些中世纪的裙子。将这些真实裙子的各个部分 组合起来,我可以制作一件独特而又不失真实的服装,不仅适合在骑独角兽时穿着,而且适合 近身搏斗 (图 12)。在绘制想象的任何物品时应保持谨慎,不要过多停留在幻想上。不必绘制 比基尼式的盔甲、一人高的剑以及在现实生活中不实用的东西,否则会令人觉得滑稽好笑。

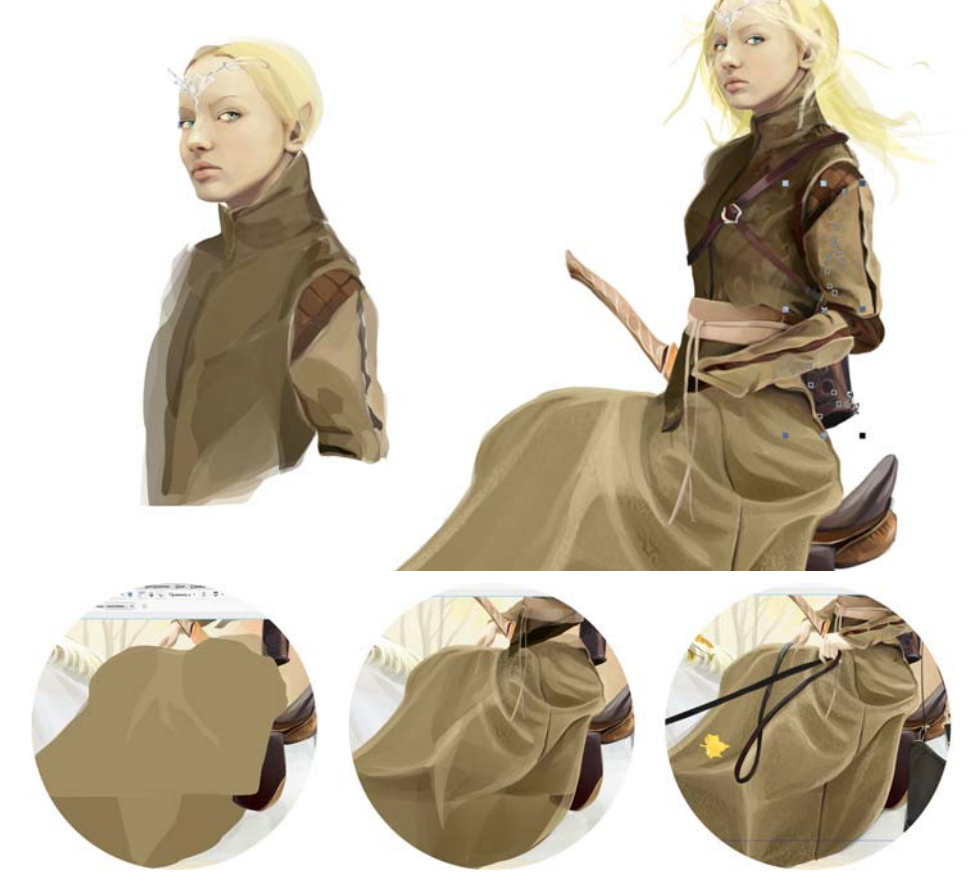

图 *12*:制作服装

始终要注意插图的细节。例如,箭、弓袋以及剑柄虽然是次要元素,但是它们的细节深度与主 要人物是一样的 (图 13)。

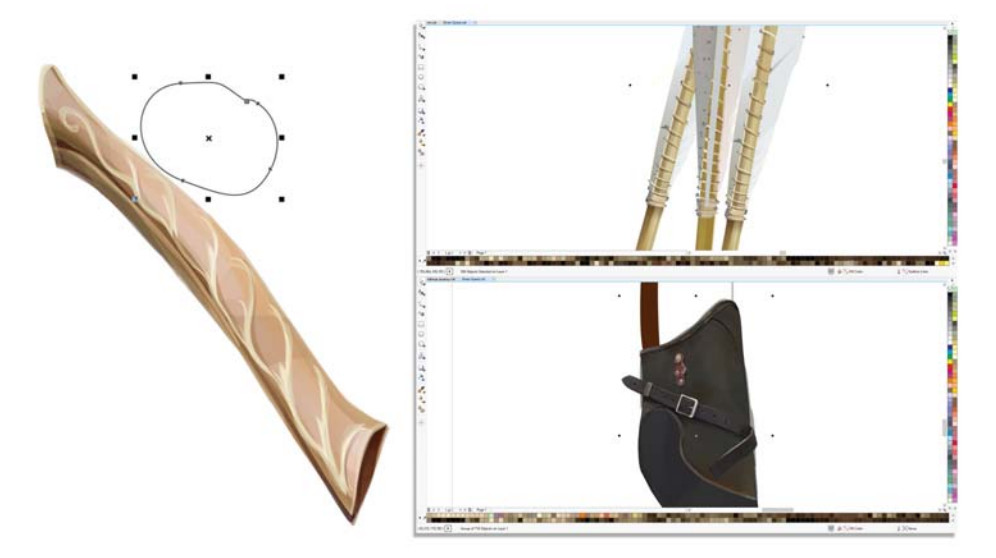

图 13: 图像细节

创作过程非常复杂。甚至是构思好了草图和概念图之后,也无法完美地呈现所有内容。根据想 象绘制出的插图在绘制过程中总会有所变化。本例中,独角兽最终呈现出来的画面与其初始的 概念构思相差甚远 (图 14)。

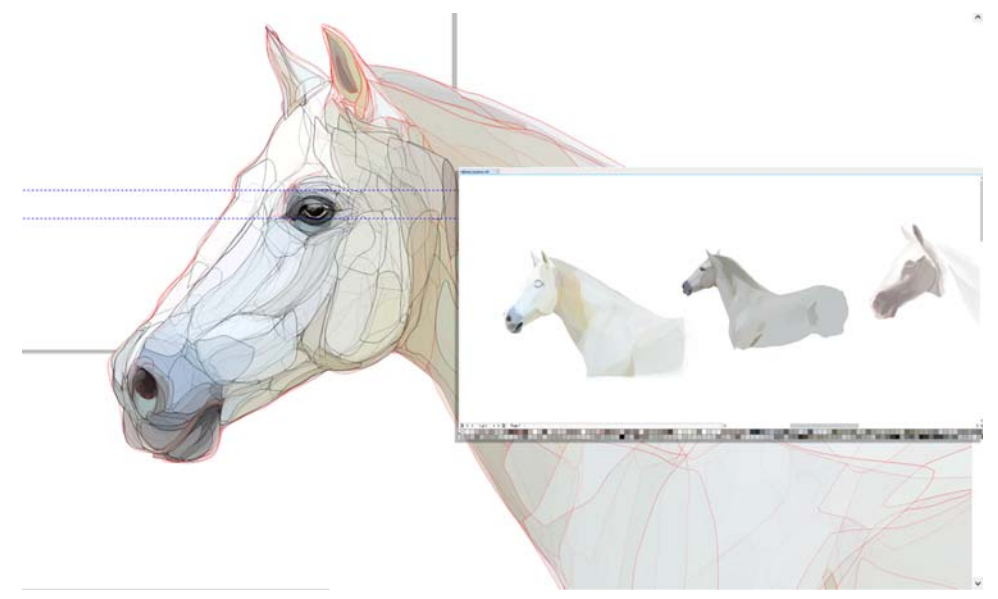

图 *14*:独角兽演变图

这里的要点是处理独角兽的毛皮。应特别注意茸毛、鬃毛和阴影 (图 15)。

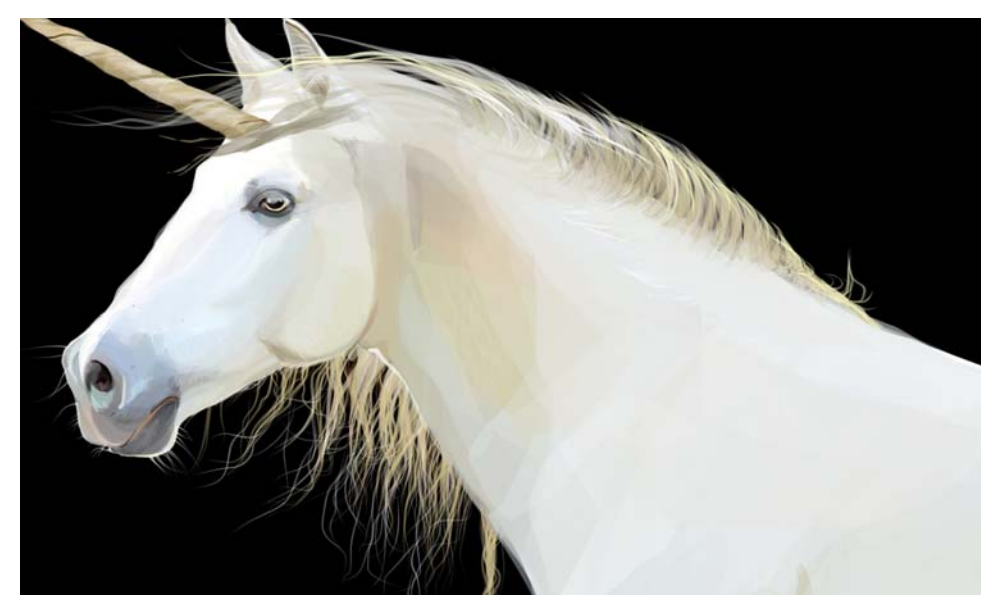

图 *15*:独角兽绘制过程中的细节

完成了主要人物后,马上开始绘制装饰元素和背景。我的个人建议是,试着以相同的细节程度 和技术绘制所有元素。在绘制鲜花和树叶时,我使用了分层放置半透明形状的技术 (图 16)。

这项技术的最大挑战在于,让人以为这幅图是使用位图编辑器而不是矢量软件制作的。为了制 作真正"生动"的图像并增加一些立体效果,以防人物像卡通人物那样,就必须使用大量形 状。我使用了相同技术来绘制箭袋,以打造逼真的效果 (图 17)。

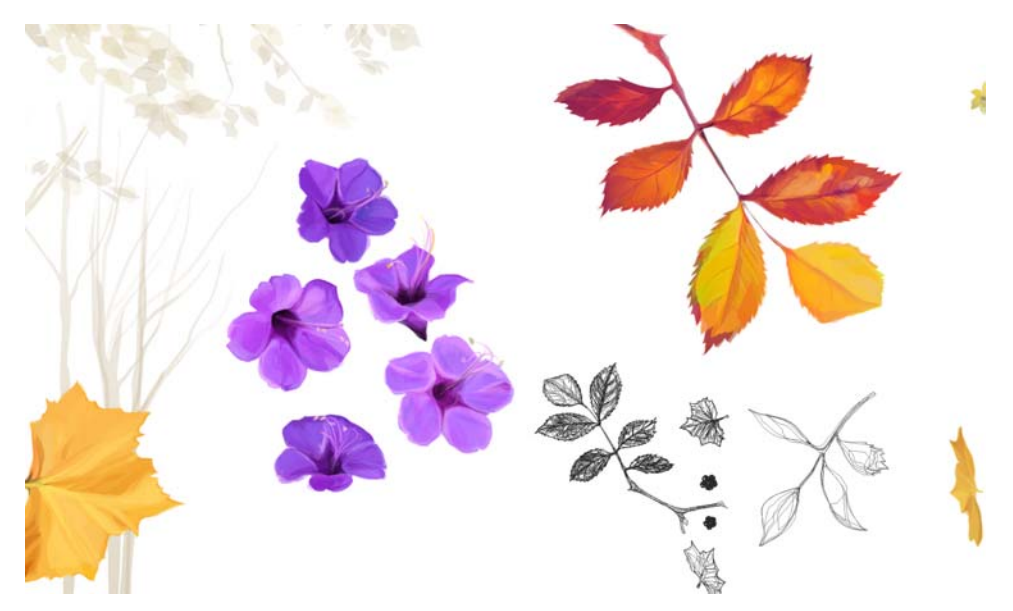

图 *16*:鲜花细节

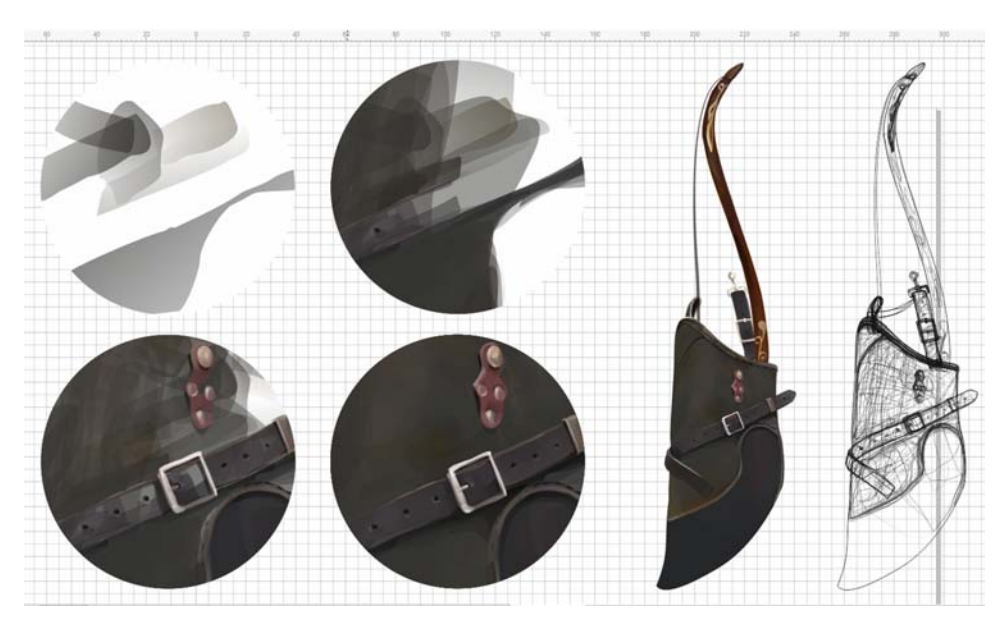

图 *17*:需要使用多个形状实现每个对象的逼真效果。

首先,可以根据想象或者参考资料来绘制草图,然后开始创建形状来模仿位图的笔刷笔触。接 下来,逐层添加新的任意形状的半透明对象。尽量避免使用没有透明效果的实体对象。当然, 要达到颜色密度,需要许多半透明形状。像传统绘图一样,不要忘记,您应遵循 " 笔划方向规 则 " 来实现以某个角度使用笔刷的效果。这样,您的图像看上去更像是位图图形。

我使用这种技术使插图看起来更加生动和真实,从而打破矢量图原有的刻板印象。通过这种技 术,您可以将传统绘图和笔刷笔触的所有规则应用到矢量图形,对于艺术家来说,这是处理矢 量图形的最简单方式。尝试使用这种独特技术的艺术家可以节省时间,因为他们不需要适应新 工具或寻找新的绘图技术和方法,利用自己使用真实画笔的经验就可以了。当然,这是绘制矢 量图形的过程中最难、最耗时的技术,但是如果您成功掌握了这门技术,绝对能让您的艺术作 品得到升华。

您也可以利用该技术绘制人物的面部 (图 18)。

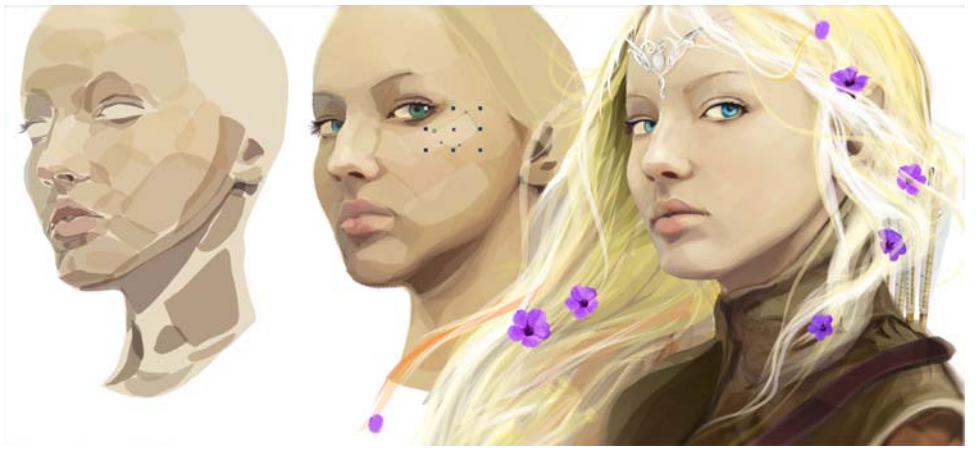

图 *18*:通过叠加多个形状来制作逼真的面部

当使用多个形状和对象来制作复杂的大型插图时,可以使用"对象管理器"(窗口▶泊坞窗▶ 对象管理器)。如果将一组对象放置在其自己的图层上,以后可以更轻松地编辑这些对象或更 改其位置。要创建新的图层,只需单击"对象管理器"中的新建图层按钮 著。您可以使用自己 的图层名称,以便于浏览。

创建了树叶和树等所有必需对象后,我继续绘制背景 (图 19)。我使用任意形状的对象来填充 背景,并且使用 PowerClip 将所有元素恰到好处地放置在所需的区域中。

现在,这幅插图就算完成了 (图 20)。如您所见,即使仅使用 CorelDRAW 的一小部分工具和 功能,也能让您尽情发挥自己的天赋和艺术潜质。

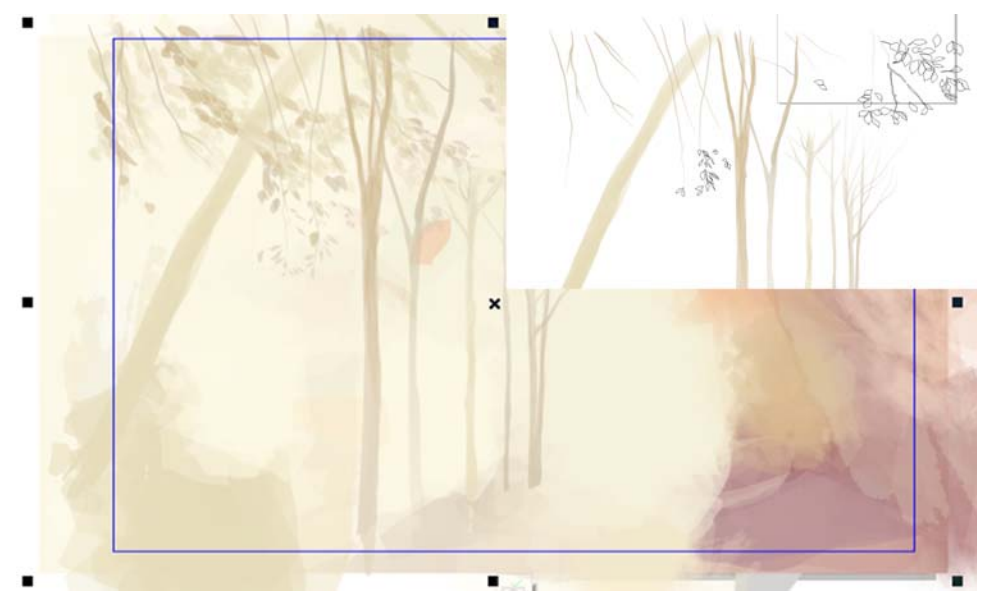

图 *19*:制作背景

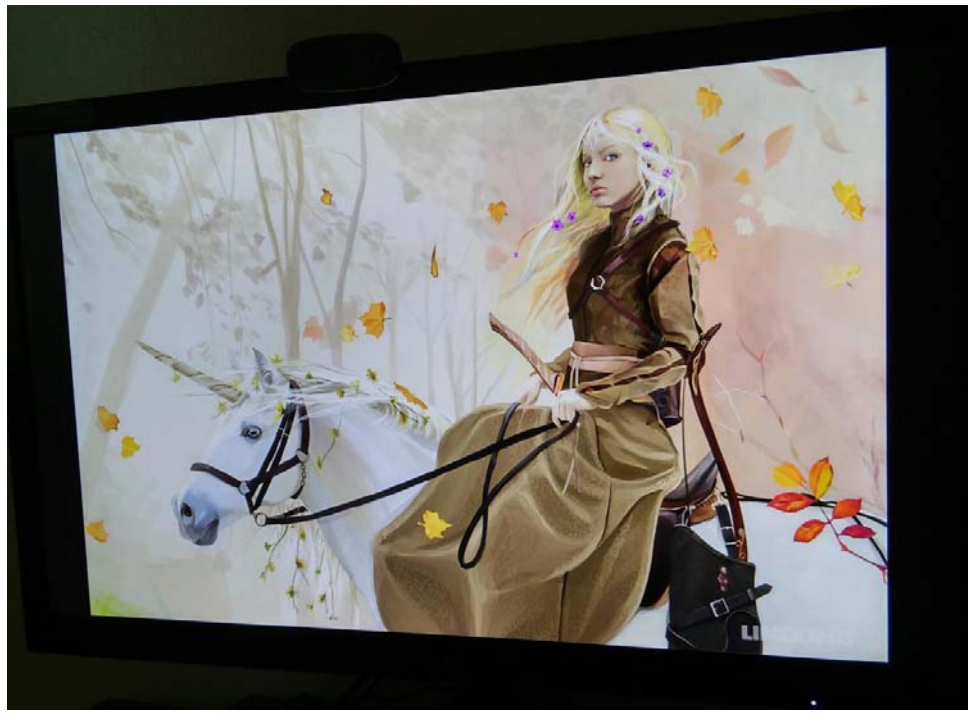

图 20: 最终插图

版权所有 © 2015 Corel Corporation。保留所有权利。所有商标或注册商标都分属其各自的所有 者。